## Printing in Color

- 1. Select file print
- 2. Do not adjust settings on the first screen that displays it will not save the settings
- 3. Click the Print Using System Dialogue link near the bottom of the screen (shown in the image below)

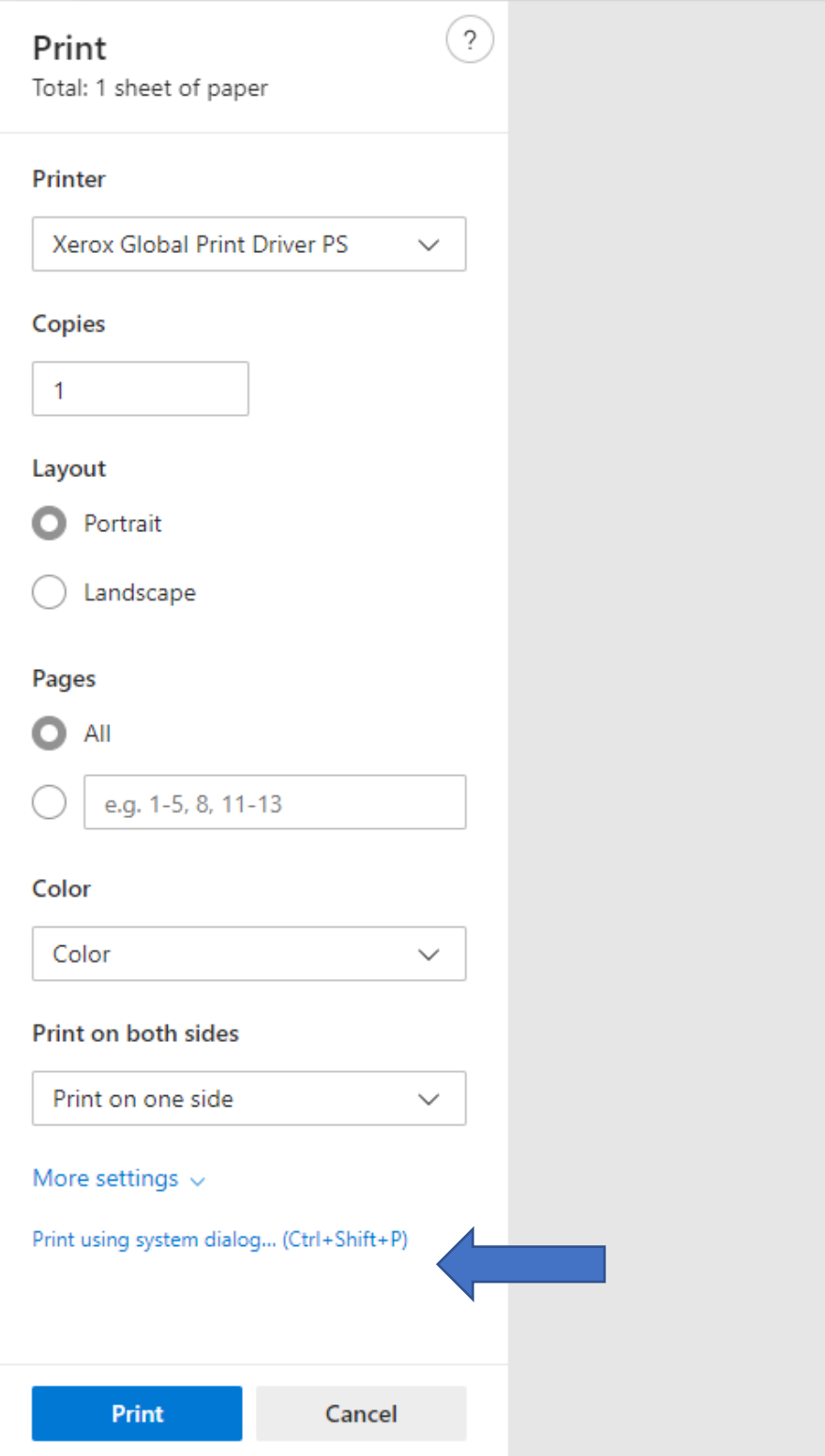

4. Click the More Settings link from the screen that displays

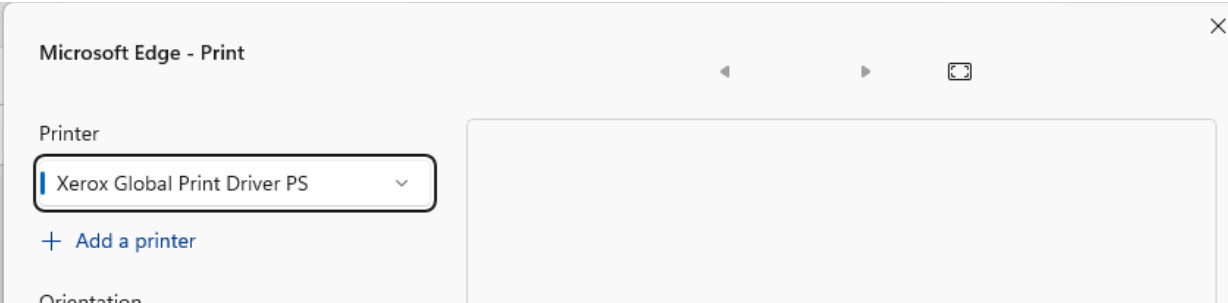

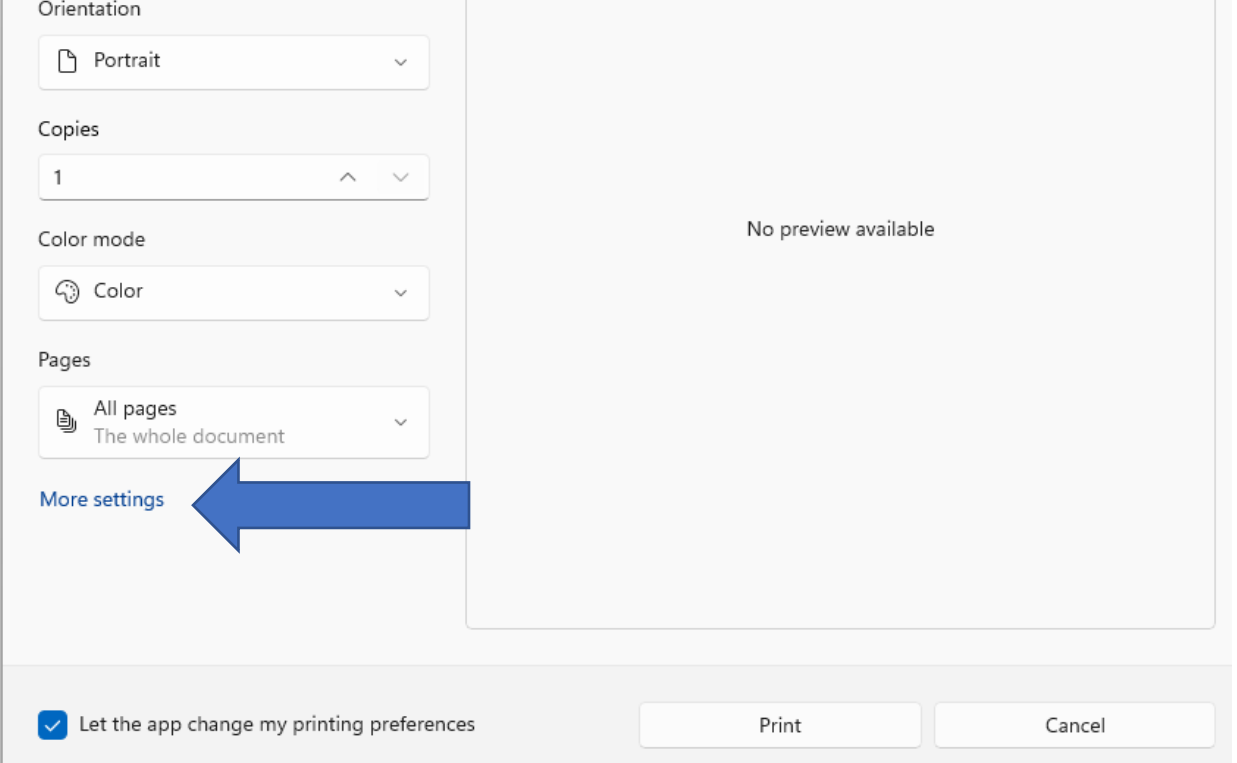

5. On the Xerox printing preferences screen locate the Xerox Black and White drop down box

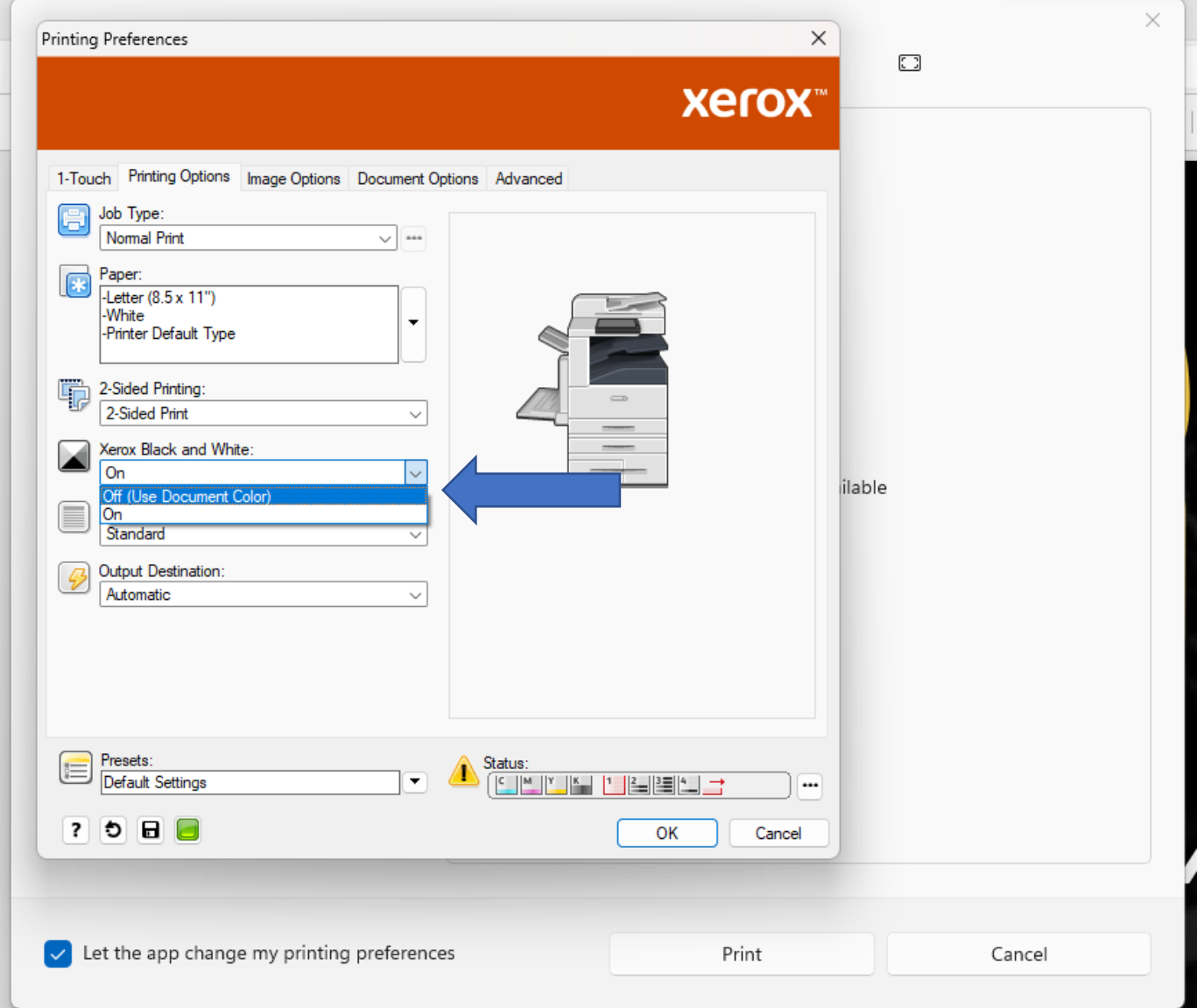

6. Select Off(Use Document Color) from the drop-down box

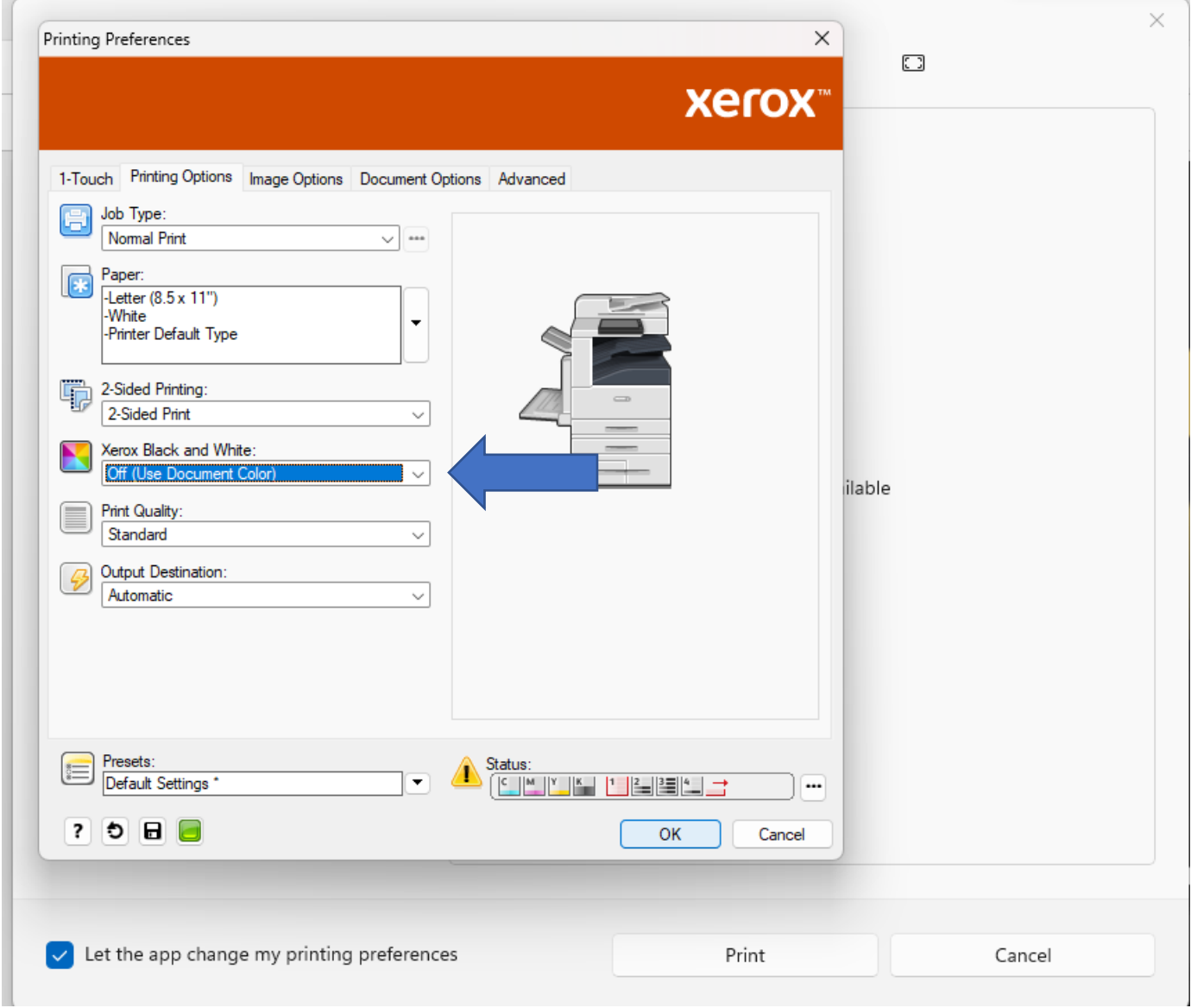

## 7. Click OK to refer to the previous screen

8. Adjust the desired number of copies at this screen

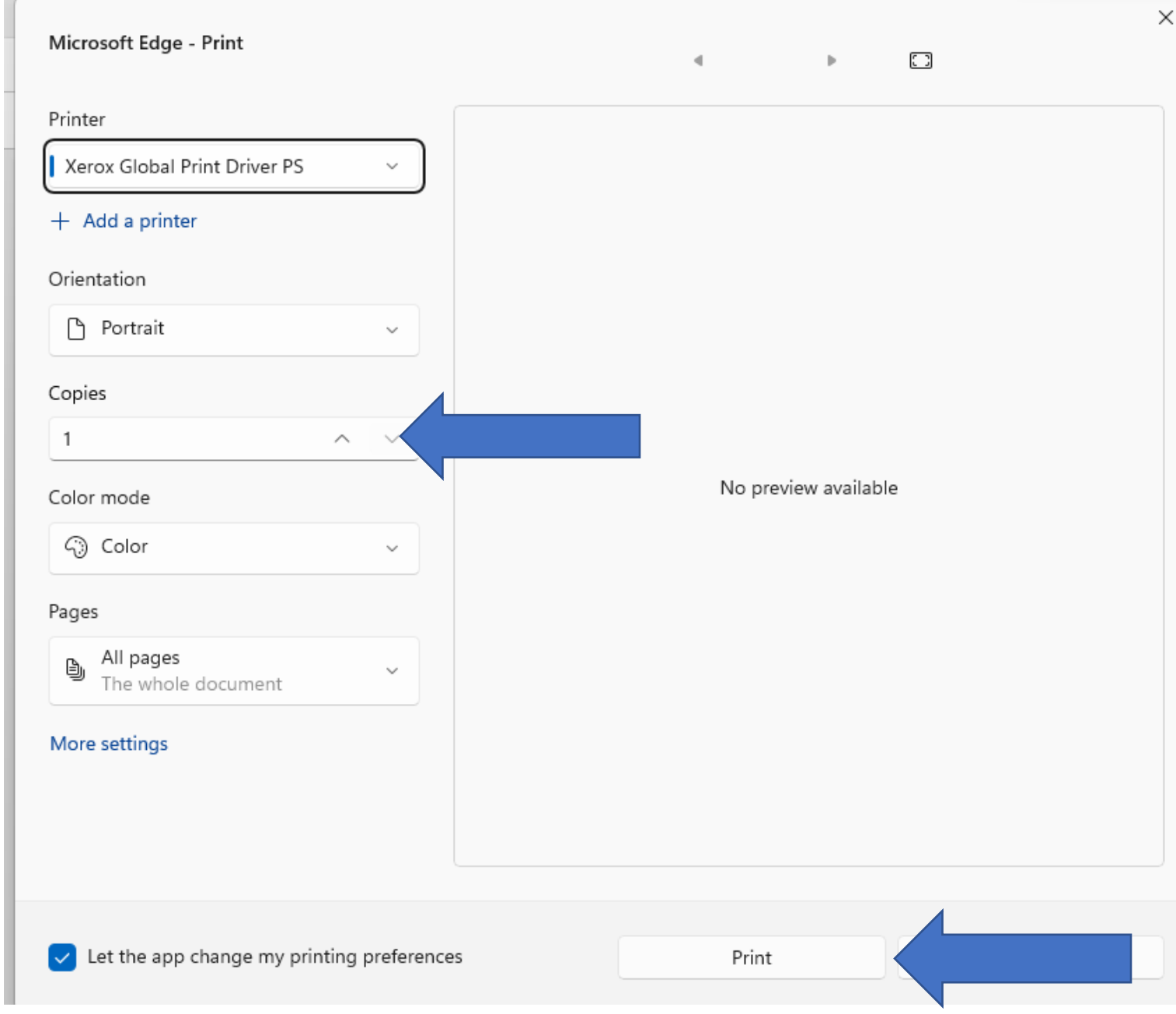

9. Click print